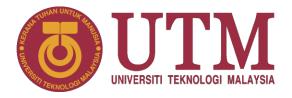

**UNIVERSITI TEKNOLOGI MALAYSIA (UTM)** 

# STUDENT PORTAL

# **USER MANUAL**

For Classifications of Student's Family Income Module (Student)

STUDENT FACILITIES, WELFARE AND DICIPLINE SECTION

DEPARTMENT OF DEPUTY VICE-CHANCELLOR (STUDENT AFFAIRS & ALUMNI)

22th October 2023 / Version 1.0

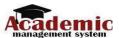

#### 1.0 Introduction

Classifications of Student's Family Income Module is part of the Student Portal System which is a web-based system. This module is an initiative that synergizes Department of Deputy Vice-Chancellor (Student Affairs and Alumni) (JTNCHEPA) as the Project Owner and developed by Department of Digital Services (UTMDigital). This module is significant for JTNCHEPA to manage student household income information thus can be used to help and support eligible students accordingly. The main objective of this user manual is to guide student to update their household income and related information using provided platform properly.

#### 1.1 User Category

#### a) Student (Applicant)

Student can access the module through the online platform and apply new application to update their current household income.

#### b) JTNCHEPA Officer (Verifier)

Officer can access the module through the online platform and make sure the application details is submitted accordingly. JTNCHEPA Officer also can view module's reporting for helping them making decisions and so on.

#### 1.2 Application Status

- a) **Draft** An application that has been generated and yet to be submitted by student.
- b) **Submit** An application that has been submitted by student and in-waiting for verification.
- c) **Amendment** An application that has been returned by JTNCHEPA officer to student and must be amended by student.
- d) **Verify** A completed application that has been verified by JTNCHEPA officer.
- e) Not Verify A completed application that has not been verified by JTNCHEPA officer.

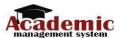

#### 1.3 Process Flow

This module starts with an application by student and to be verified by JTNCHEPA Officer. The process is as depicted in **Figure 1.1**.

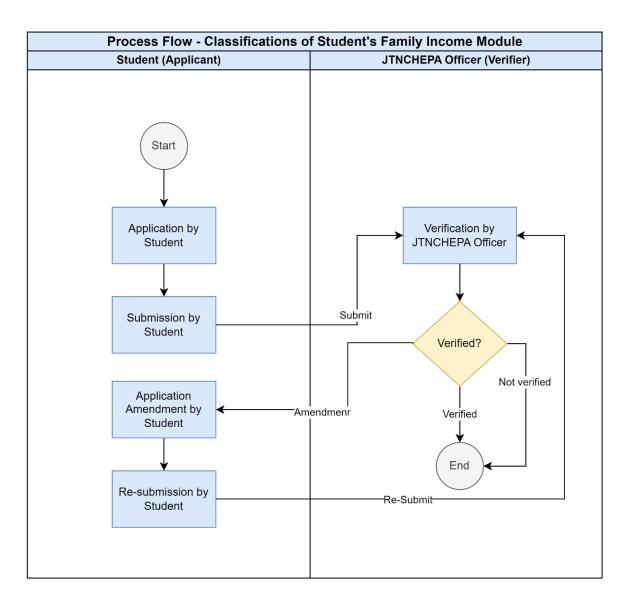

Figure 1.1: Process Flow for Income Classification Module

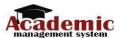

#### 2.0 System Instruction

#### 2.1 Student Login

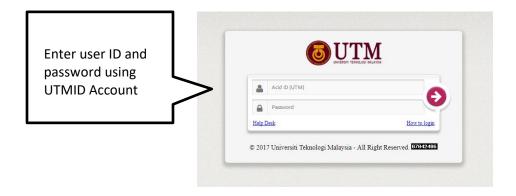

Figure 3.1: Student Login Interface

Student must login and enter the system using their own **UTMID Account** as shown in Figure

- 3.1. The steps are stated as below:
- 1) Enter the URL https://my.utm.my/
- 2) Insert ID and password using UTMID Account
- 3) Click buttor

#### 2.2 Student Dashboard

After successfully login, click menu **Student Portal** on the bottom screen and system will redirect student to **Student Portal System** (Figure 3.2). On the dashboard page, click menu **Student Experience** > **Income Classification** (Figure 3.3). Student will be able to see the main screen for this module (Figure 3.4).

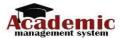

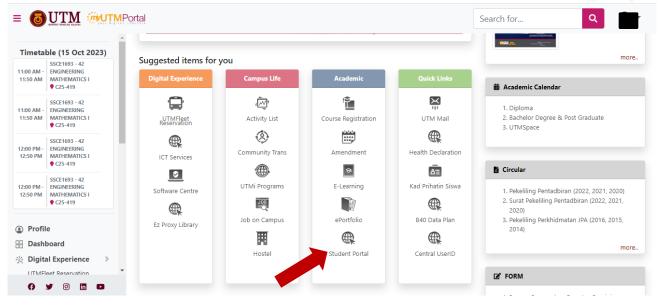

Figure 3.2: Menu e-PPP on My.utm.my Portal

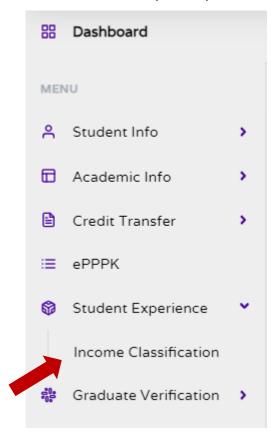

Figure 3.3: Menu for Income Classification Module

Figure 3.4: Main Screen for Classifications of Student's Family Income Module

#### 2.3 New Application and Submission

Showing 1 to 7 of 7 entries

Student can apply new application and make the submission by following the steps as stated below:

- Click Add Button as show in Figure 3.4. System will generate a new draft application with a new reference number and Family & Income Info Tab (Figure 3.5) will be appeared. If student still have any incomplete application, they are not allowed to create new Application.
- 2) Fill all the mandatory details in Family & Income Info Tab (Figure 3.5).
- 3) Click "Update" button.
- 4) Upload attachment accordingly.
- 5) After attachment successfully uploaded, click **Declaration & Verification Tab** (Figure 3.6).
- 6) State what information that has been updated.
- 7) Tick the declaration checkbox.
- 8) Click Submit button. A confirmation email will be sent to student and the verifier.

Please note that verifier can return student's application for amendment (if needed) where an email notification will be sent to their official email address. Students are advised to check the application on screen or email from time to time. The application is considered completed once the application status is **VERIFIED**.

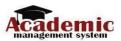

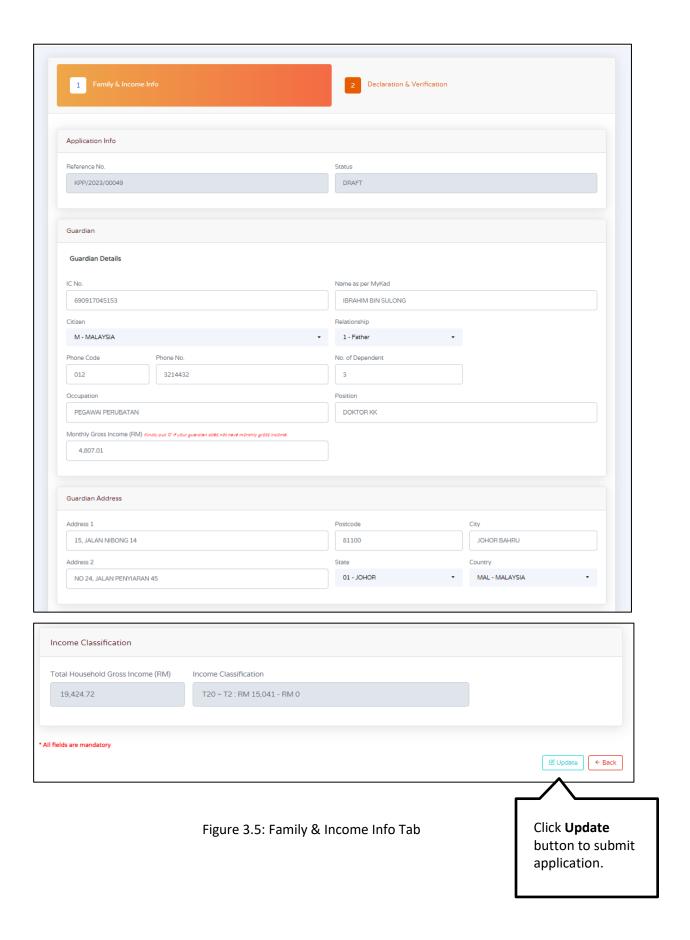

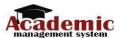

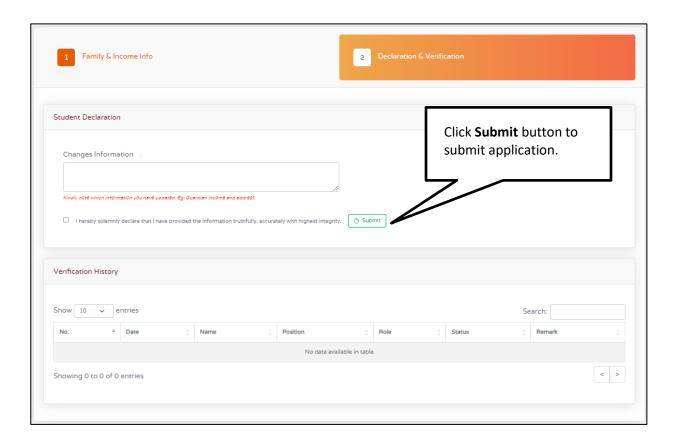

Figure 3.6: Declaration & Verification Tab

#### 2.4 Amendment and Re-submit Application

Student can amend and re-submit the application by following the steps as stated below:

- 1) Click **Update** Button on which application that needs to be amended. System will redirect student to **Declaration & Verification Tab** (Figure 3.5).
- Amend the details accordingly (kindly refer remarks by Verifier on Verification History Section (Declaration & Verification Tab).
- 3) Click "Update" button.
- 4) Re-upload attachment accordingly (if related).
- 5) Click **Declaration & Verification Tab** (Figure 3.6).
- 6) Update what information you have updated.
- 7) Tick the declaration checkbox.

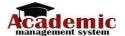

8) Click **Submit** button. A confirmation email will be sent to student and the verifier.

## 2.5 Delete Application

Student may delete any application by clicking **Delete** button on which application to be deleted (Figure 3.4).

## 2.6 Log out

Student may logout from the system using Logout Menu on the upper-right screen.

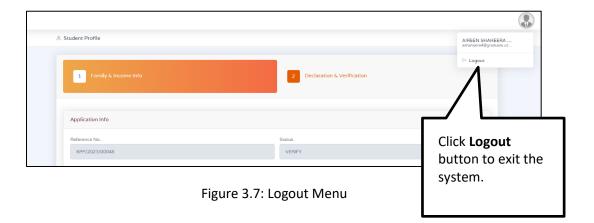